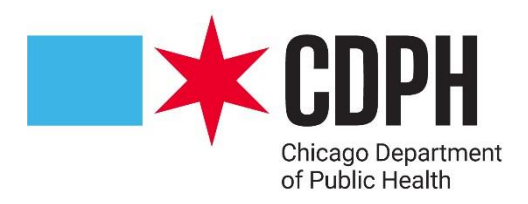

# **2024 VFC Re-Enrollment Training**

## **XX Re-Enrollment Steps Overview**

- Navigate to VFC tab in I-CARE and click the Enrollment tab
- Click "Add 2024 Re-Enrollment"
- Update Provider Type, Vaccines Offered, and Facility NPI
- Sign and upload Provider Agreement and Policy Acknowledgement Forms and check all boxes
- Update staff information
	- Medical Director
	- VFC Primary Coordinator
	- VFC Back-Up Coordinator
	- Technical Support
	- Site may list additional contacts for VFC Providers

### **XX Re-Enrollment Steps Overview**

- All VFC Coordinators must have I-CARE access and upload their training certifications
	- Vaccine Storage and Handling Training (WB4723)
	- Vaccines for Children Program Training (WB4724)
- Upload Certificate of Calibrations for both fridge and freezer
- Mark application as "Requested" to be reviewed by the VFC team
- Await further instructions

### **K** Have the following information before enrolling

- The National Provider Identifier (NPI) for the facility/clinic
- The number of providers (MD, DO, NP, PA, and Pharmacist) who prescribes VFC vaccines
- The medical license number and NPI for each provider (MD, DO, NP, PA, and Pharmacist) who prescribes VFC vaccines.
- The number of children who received vaccinations, by age group (<1, 1-6, and 7-18) and eligibility status in 2023. This includes both VFC-eligible and non VFC-eligible (CHIP, privately insured) children. I-CARE will populate this information based on the doses administered data reported to I-CARE through an interface with an electronic medical/health record or through direct data entry. Please review this information and updated as needed

### **Step 1: Navigate to VFC 2024 Enrollment**

• After login into I-CARE, Click on "Site" from the menu at the top of your screen. Then Click "VFC" tab from the menu under your site name.

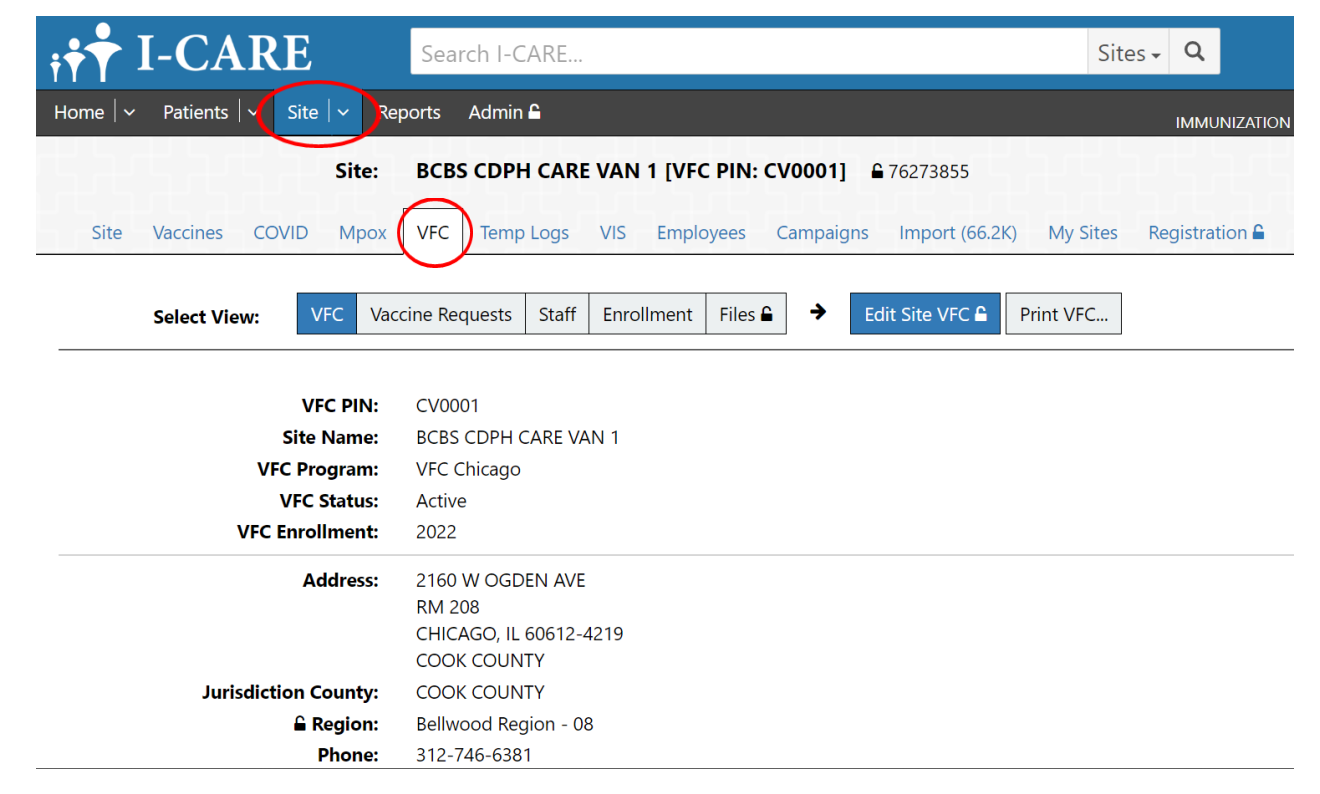

### **Step 1: Navigate to VFC 2024 Enrollment**

• Select "Add 2024 Enrollment" to open and complete the 2024 Re-Enrollment requirements.

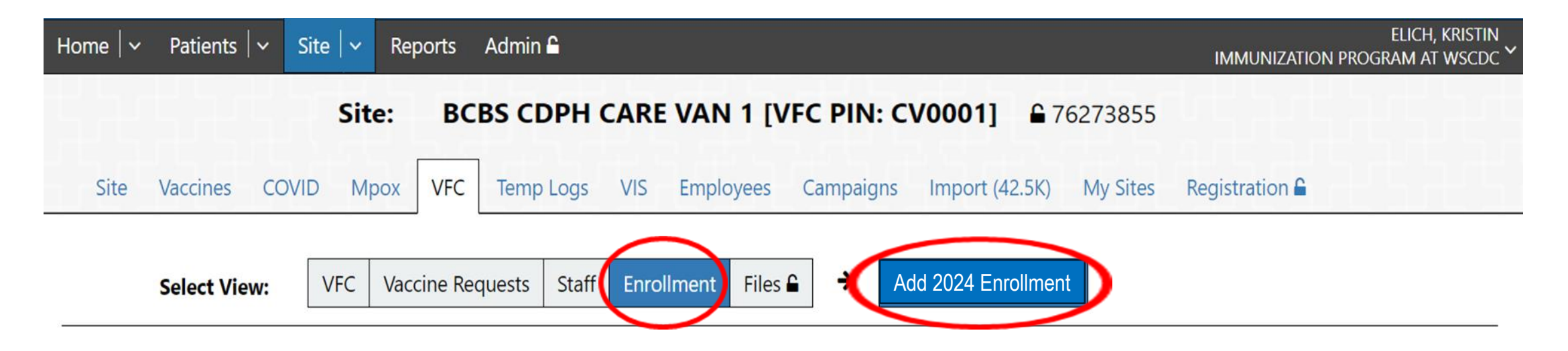

### **Step 2: Update Site Information**

- Once the re-enrollment application open, make sure your address and contact information is up-to-date.
- Check your Provider type, vaccines offered and NPI number are up-todate.

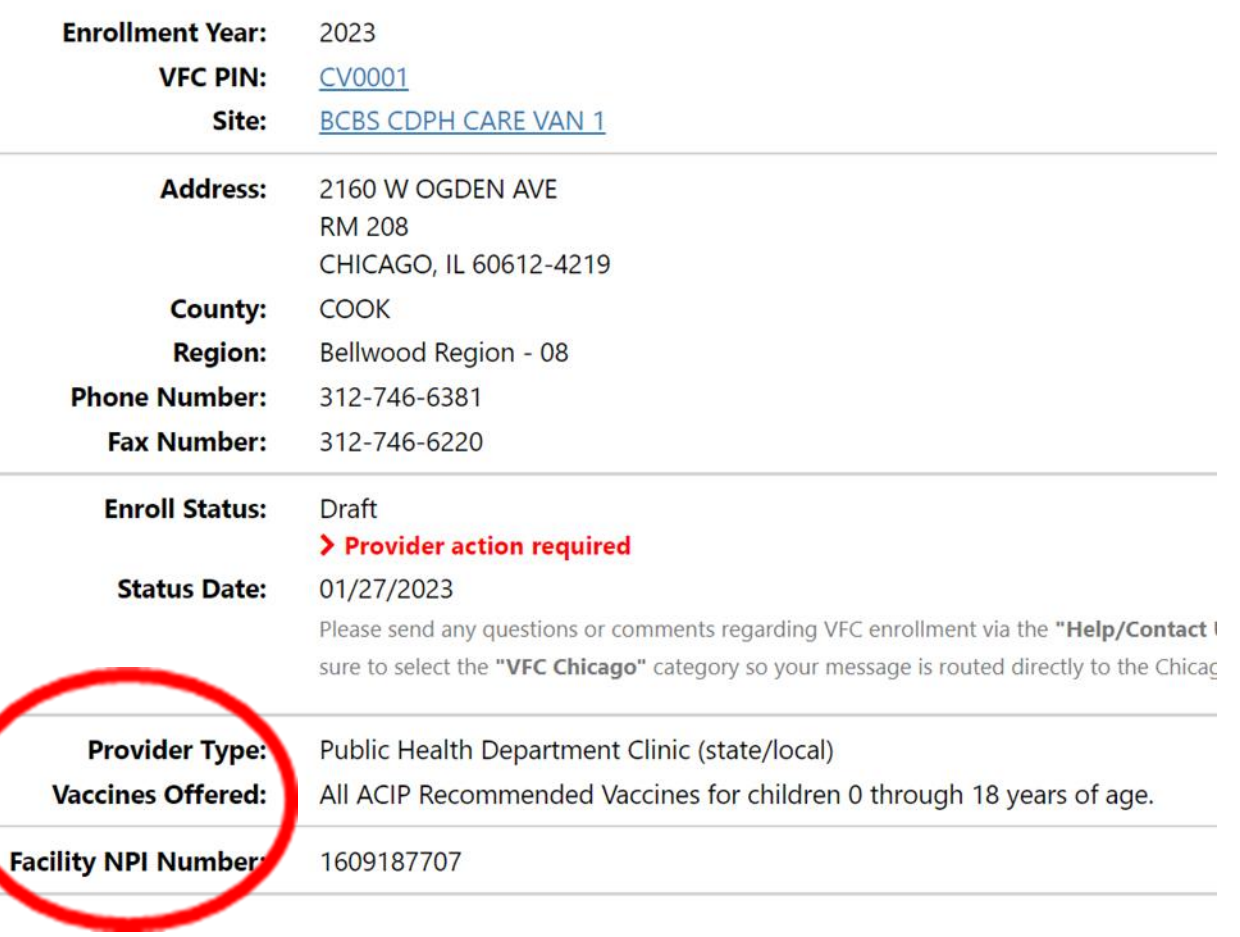

### **Step 3: Complete "VFC Policy Acknowledgement Certification" and "VFC Provider Agreement"**

- Click on the hyperlink to download and print the Certification Forms.
- Medical Director or equivalent must fill out the form, reviewing the corresponding policies, initialing to acknowledge receipt and review of each policy, and sign the Certification Forms.
- Uploaded completed Certification to I-CARE and check off the corresponding box.
- Use the "Upload New Attachment" hyperlink to upload your completed and signed Certification Form.

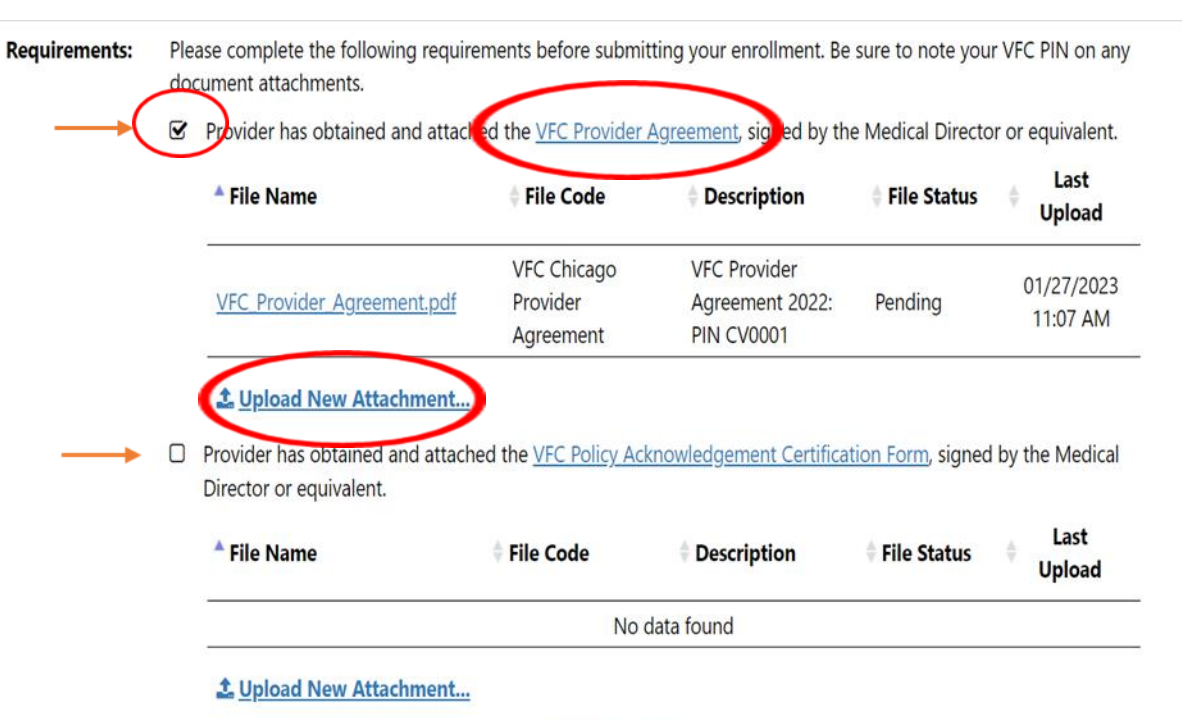

- $\triangleright$  Provider has read and understands the VFC Eligibility Policy.
- Provider has read and understands the Medicaid Fraud and Abuse Policy.
- Provider has read and understands the Vaccine Loss and Replacement Policy

### **Step 4: Add Active VFC Staff**

• Please ensure that your VFC Staff list (including any required documentation) is complete and up-to-date prior to submitting this enrollment. Current VFC staff can be viewed, changed, and added by clicking the Site/VFC/Staff view hyperlink.

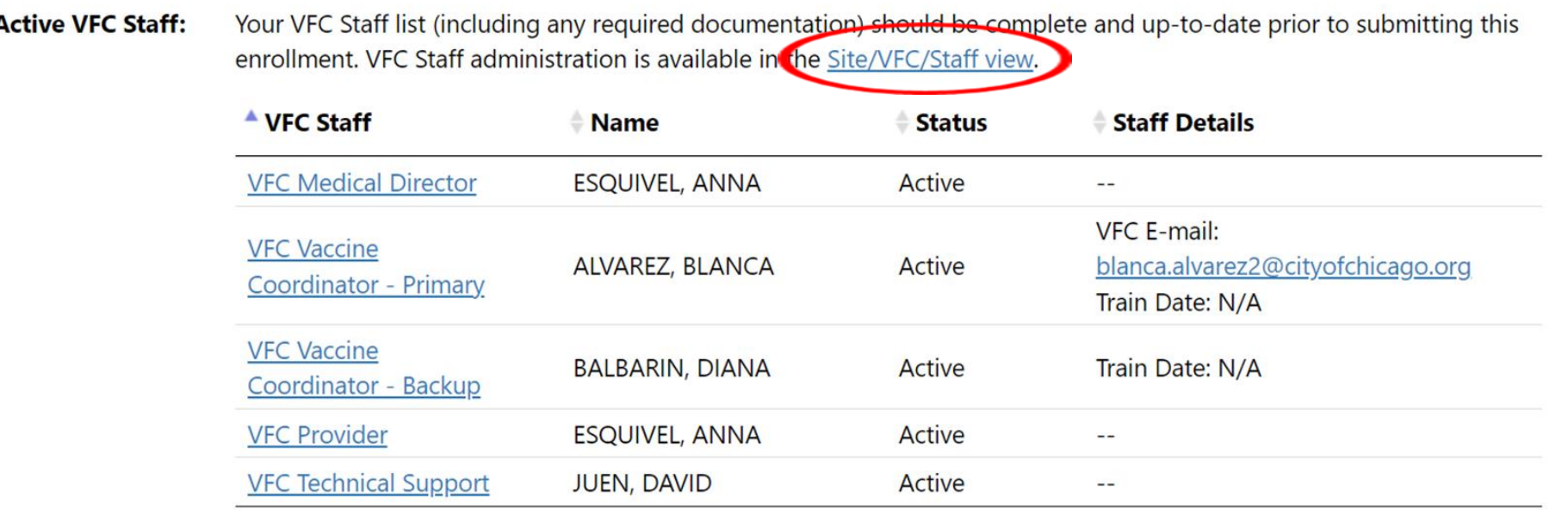

### **Step 4: Add Active VFC Staff**

- To add new VFC staff, select the "Add VFC Staff" button. (Red Circle)
- To edit existing VFC staff, click on the box to the left of the staff member's name. (Black Circle)
	- $\mathbf{H}$ Sites -  $Q$ Search I-CARE. Home  $| \vee |$  Patients  $| \vee |$  Site  $| \vee |$  Reports Quick Assist Admin **C IMMUNIZATION PROGRAM** Site: **BCBS CDPH CARE VAN 1 [VFC PIN: CV0001]** ID: 76273855 **VFC** Site Vaccines COVID Mpox Temp Logs VIS Employees Campaigns Import (78.2K) My Sites Registration C Staff **B** nrollment Files **C VFC** Vaccine Requests **Select View:** ſ→ **Add VFC Staff** Inactive/Historical | All Filter: **Active** <sup>▲</sup> VFC Staff Name **Status Staff Details ESQUIVEL, ANNA VFC Medical Director** Active  $\sim$ VFC E-mail: jacquelyn.bean@cityofchicago.org **VFC Vaccine Coordinator - Primary BEAN, JACQUELYN** Active Training: 309/11/2023 309/11/2023 309/11 VFC E-mail: alyssa.parsons@cityofchicago.org VFC Vaccine Coordinator - Backup PARSONS, ALYSSA Active Training: ( 11/17/2023 ( 11/17/2023 ( 11/17 VFC E-mail: whitney.bellido@cityofchicago.org **BELLIDO, WHITNEY VFC Vaccine Coordinator - Backu** Ordering On Hold Training: 02/27/2023 ( 02/27/2023 ( 02/27 ESQUIVEL, ANNA **VFC Provider** Active  $\sim$ **VFC Technical Support** Active JUEN, DAVID  $\sim$

### **Step 5: VFC Coordinator Training**

- The VFC Vaccine Coordinator Primary and VFC Vaccine Coordinator – Backup are required to complete two 2024 trainings and upload the posttraining quizzes.
	- Vaccine Storage and Handling Training (WB4626)
	- Vaccines for Children Program Training (WB4627)
- Click the Staff role to open the staff account and view hyperlinks.

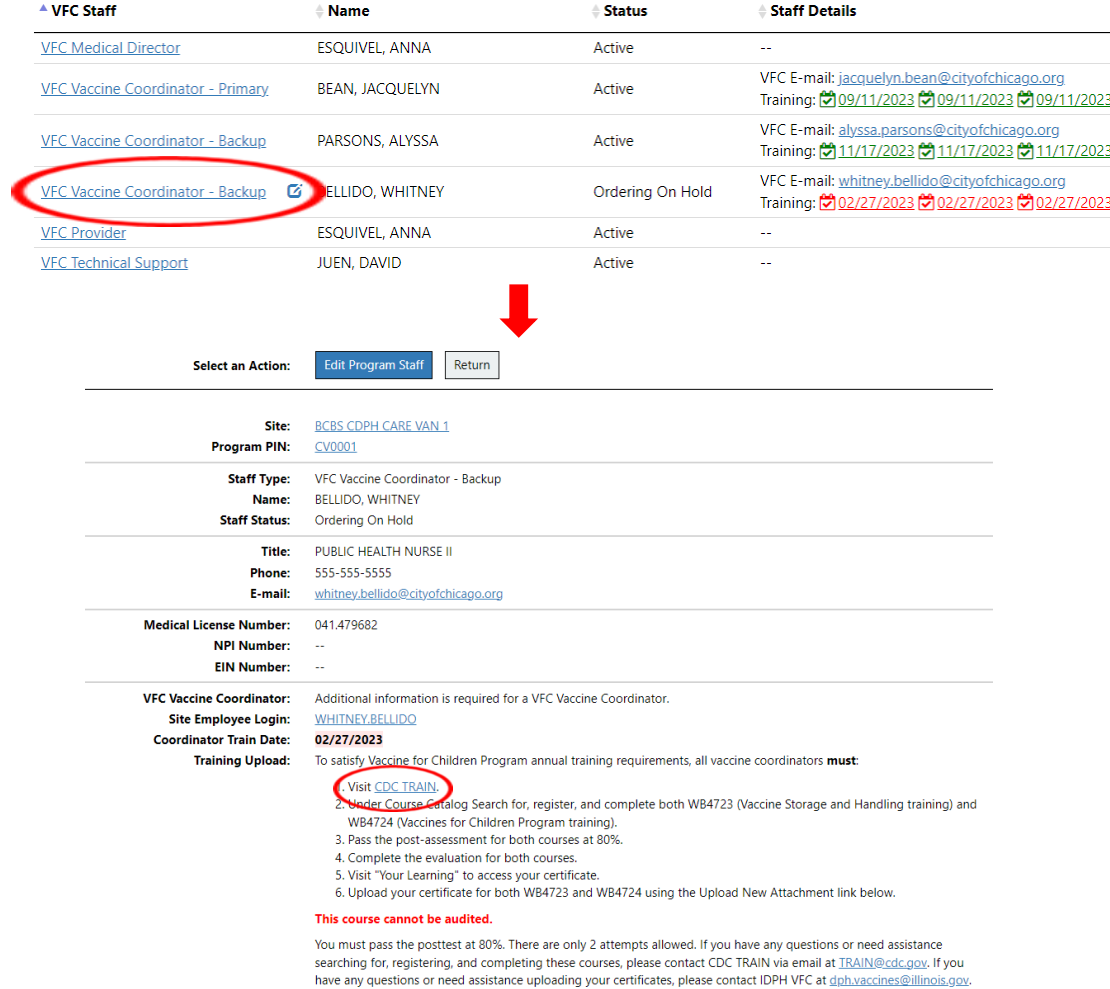

**O** Click for a Step-by-Step Guide on completing Illinois VFC Required Training

### **Step 5: VFC Coordinator Training**

### • Click hyperlink to access training info and link to the training

**VFC Vaccine Coordinator:** Additional information is required for a VFC Vaccine Coordinator. **Site Employee Login: WHITNEY.BELLIDO Coordinator Train Date:** 02/27/2023 To satisfy Vaccine for Children Program annual training requirements, all vaccine coordinators must: **Training Upload:** I. Visit CDC TRAIN. 2. Under Course Catalog Search for, register, and complete both WB4723 (Vaccine Storage and Handling training) and WB4724 (Vaccines for Children Program training). 3. Pass the post-assessment for both courses at 80%. 4. Complete the evaluation for both courses. 5. Visit "Your Learning" to access your certificate.

6. Upload your certificate for both WB4723 and WB4724 using the Upload New Attachment link below.

### This course cannot be audited.

You must pass the posttest at 80%. There are only 2 attempts allowed. If you have any questions or need assistance searching for, registering, and completing these courses, please contact CDC TRAIN via email at TRAIN@cdc.gov. If you have any questions or need assistance uploading your certificates, please contact IDPH VFC at dph.vaccines@illinois.gov.

**O** Click for a Step-by-Step Guide on completing Illinois VFC Required Training.

## **Step 6: Creating CDC Train Account**

Become a course provider

- If your Train profile has you linked with Illinois, then you may be redirected to Illinois TRAIN site.
- If your Train profile does NOT have you associated with Illinois, then you will be redirected to the CDC Train site.
- You can complete the required courses on either sites.

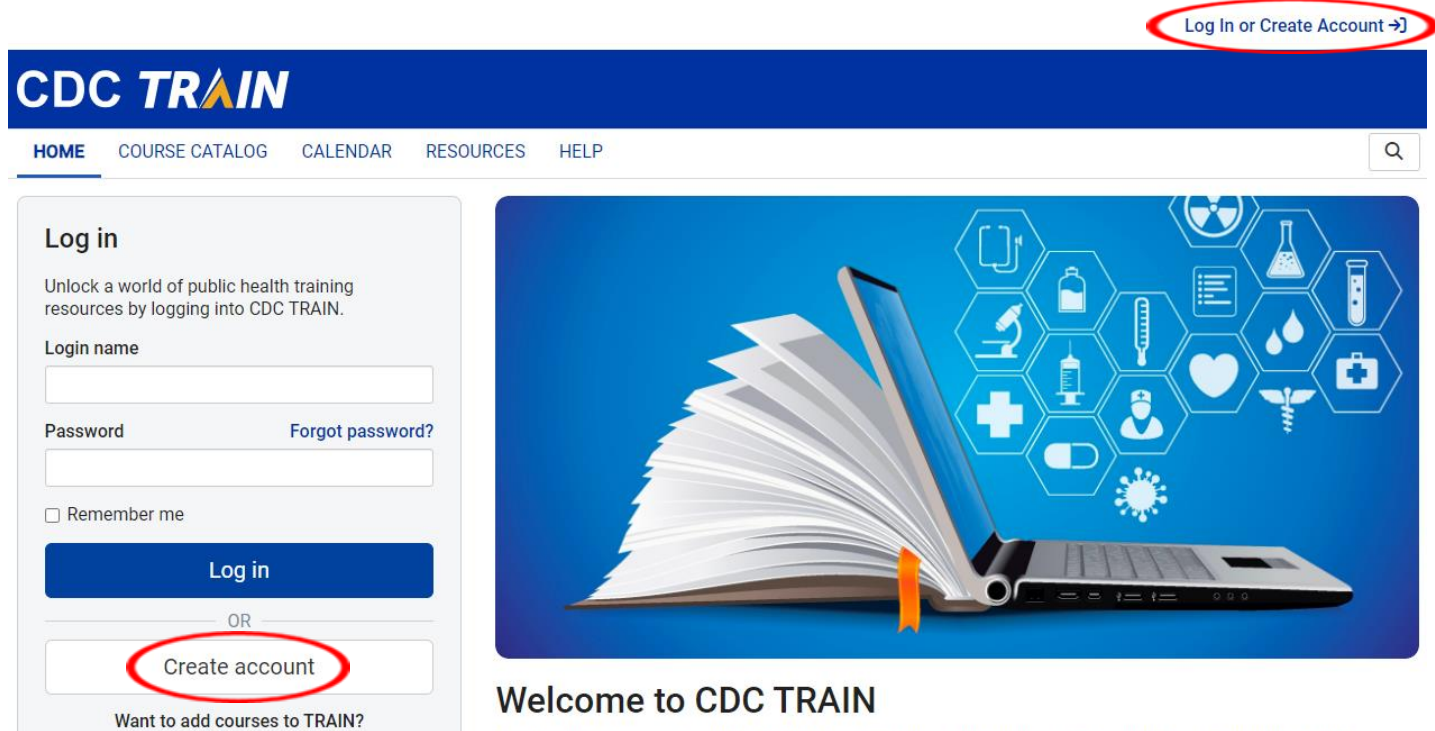

CDC TRAIN is a gateway into the TRAIN Learning Network, the most comprehensive catalog of public health trainings shared by public health organizations across the United States. You can become a learner in this system through the national gateway, your state's gateway, or CDC's gateway.

- Once you have logged in, search for the trainings in the "COURSE CATALOG"
	- WB4723 (Vaccine Storage and Handling training)
	- WB4724 (Vaccines for Children Program training) *\*\*\*Note: Auditing of the courses is not permitted*

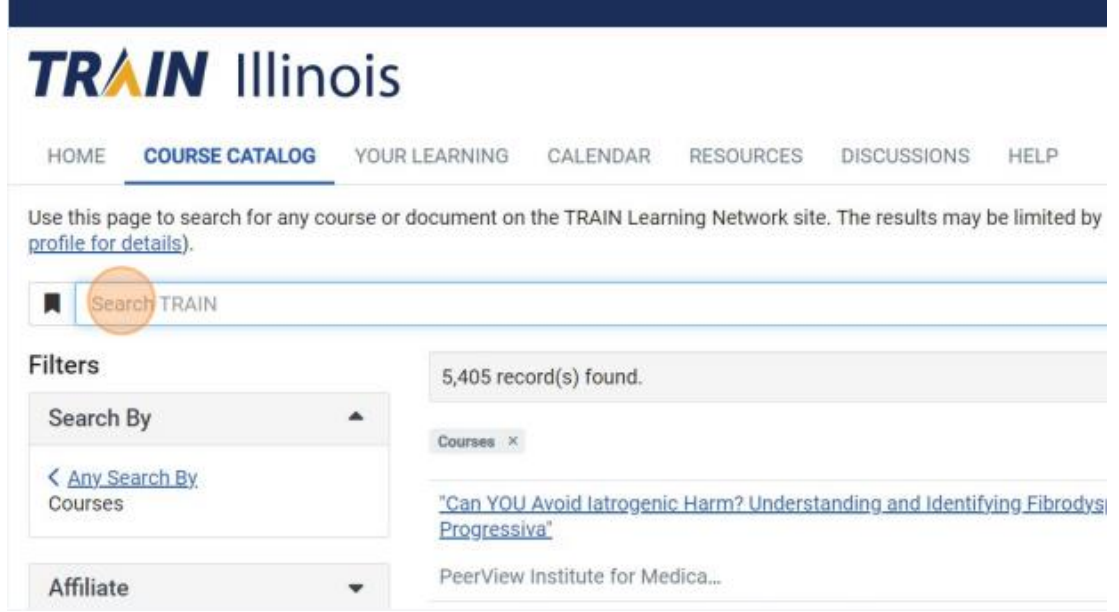

### • Select the Course • Click "Register"

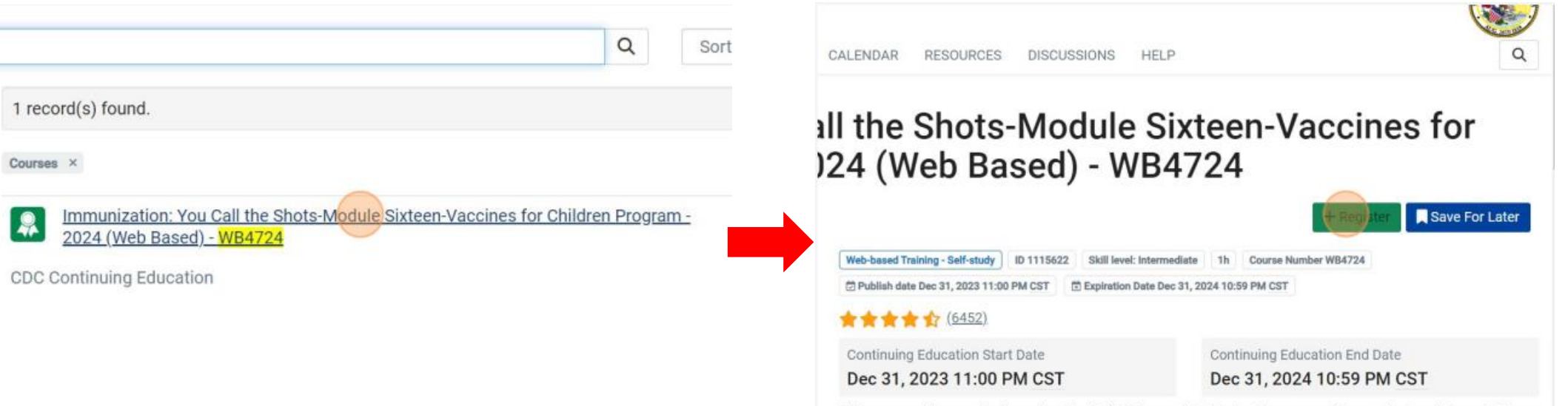

This course offers continuing education (CE). When registering for the course, please select each type of CE you

• Choose your continuing education (CE), or do • Select "Launch" not select any options if you choose not to receive CE then click "Select". Click "Register"

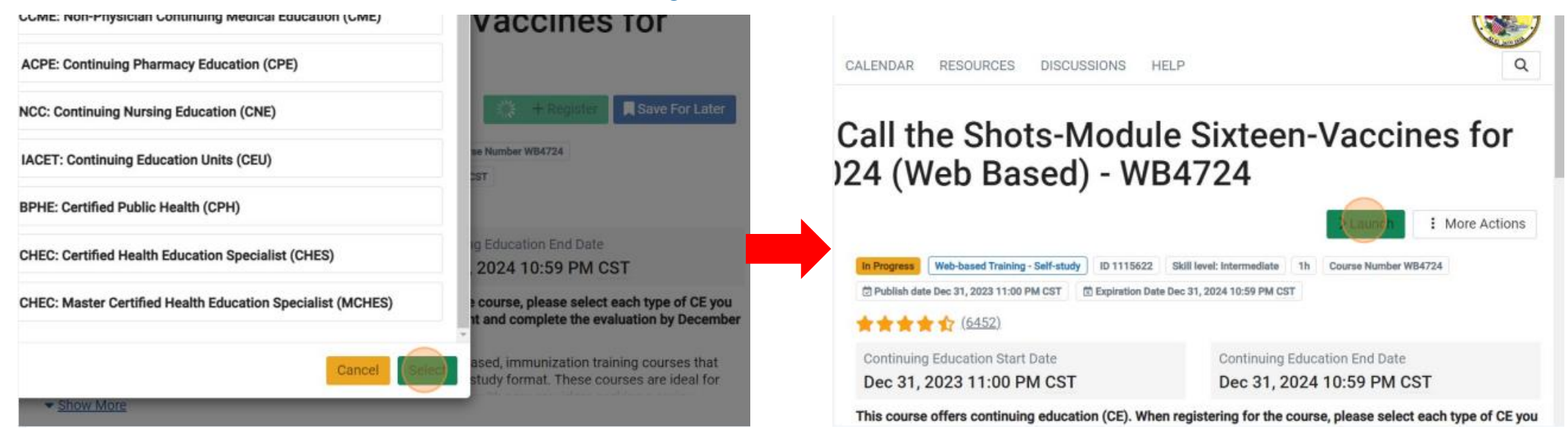

- This will take you to the CE Instructions for the module. Review and click "Continue"
- You will be directed to the web-based training. Follow the directions to complete the course

er is 144008229-0000-24-003-H06-P.

official statement of credit is immediately available on CDC TRAIN. Official credit will be uploaded within 60 days on the N

se Control and Prevention is authorized by IACET to offer .1 CEU's for this program.

nters for Disease Control and Prevention, a designated provider of continuing education contact hours (CECH) in health ed stion Credentialing. Inc. This program is designated for Certified Health Education Specialists (CHES®) and/or Master Cert eive up to 1 total Category I continuing education contact hours. Maximum advanced level continuing education contact h lits available are 1. CDC provider number 98614.

### 1 Professionals (CPH)

trol and Prevention is a preapproved provider of Certified in Public Health (CPH) recertification credits and is authorized to : program.

e with continuing education regulrements, all planners and presenters must disclose all financial relationships, in any amc us 24 months as well as any use of unlabeled product(s) or products under investigational use.

ent experts wish to disclose they have no financial relationship(s) with ineligible companies whose primary business is pro ing healthcare products used by or on patients.

discussion of the unlabeled use of a product or a product under investigational use.

or in-kind support from ineligible companies for this continuing education activity.

or CDC's CE activities.

![](_page_16_Picture_14.jpeg)

### **Step 8: Finishing the Course**

• After finishing the course, return to the Train page. Select "Mark Completed"

 $\alpha$ 

CALENDAR **RESOURCES DISCUSSIONS HELP** 

### Call the Shots-Module Sixteen-Vaccines for 124 (Web Based) - WB4724

![](_page_17_Picture_4.jpeg)

This course offers continuing education (CE). When registering for the course, please select each type of CE you

• This takes you to the post assessment by selecting "OK"

![](_page_17_Picture_7.jpeg)

![](_page_18_Picture_0.jpeg)

• Click "Start" to begin. You are allowed two attempts to successfully pass.

![](_page_18_Picture_2.jpeg)

• Once you pass with a score of 80% or higher, click "Continue"

![](_page_18_Picture_4.jpeg)

## **Step 10: Training Evaluation**

- You will be directed to complete an evaluation of the training. (27-30 questions)
	- You must complete the evaluation to receive your certificate.
	- You can also reach the evaluation through YOUR LEARNING. Next to the course title, it will display "Evaluation Pending". Click the three dots on the right and choose "TAKE EVALUATION".
- Click "Start" to begin the evaluation

![](_page_19_Picture_5.jpeg)

### **Step 11: Submit a Review (Optional)**

• You will be prompted to submit a review. You can either write a review and post it or choose "Cancel"

![](_page_20_Picture_2.jpeg)

### **Step 12: Retrieving your Certificates**

• Navigate to YOUR CERTIFICATES. Choose the specific course and click "Certificate"

![](_page_21_Picture_2.jpeg)

• Select "Download" and save to your desktop

### **Step 13: Upload Your Certificates to I-CARE**

- Navigate back to your Program Staff landing page where you opened up CDC Train
- Upload your certificates for both courses (WB4723 and WB4724)
- The VFC Team will review and approve the uploaded certificates
- Should you have any inquiries or require assistance in searching for, registering, and completing these courses, feel free to reach out to CDC TRAIN via email at TRAIN@cdc.gov
- If you have any questions or need assistance with uploading your certificates, please contact IDPH VFC at dph.vaccines@illinois.gov

![](_page_22_Picture_77.jpeg)

### **Step 14: Add Active VFC Appliances**

- Please ensure that your VFC Appliance list (including any required documentation) is complete and up-to-date prior to submitting this enrollment.
- Click "Add Appliance" and enter the required information to add appliance to your I-CARE. (Red Circles)
- To edit current appliances, click the box to the left of the name of the appliance. (Black Circle)

![](_page_23_Picture_28.jpeg)

### **Step 15: Uploading Appliance Calibrations**

- Receive calibration from company calibrating your equipment. (typically 'Control Solutions')
- Select "Upload New Attachment" to upload certification calibration for fridge and freezer.
- Update "Certificate Expire Date" so system registers your completion.

![](_page_24_Picture_41.jpeg)

**1. Upload New Attachment.** 

### **Step 16: Submitting Re-Enrollment**

- Once all fields are completed, click on "Edit 2024 VFC Enrollment" button at the top of the enrollment form.
- Scroll down to the bottom of the enrollment form and click on "Change Status…"
- At the new top of the enrollment, edit next to "New Status" and select "Requested" from the drop down menu.
	- Click save and wait for the VFC team to review your enrollment

![](_page_25_Figure_5.jpeg)

Please send any questions or comments regarding VFC enrollment via the "Help/Contact Us" button at the top of each page in I-CARE. Make sure to select the "VFC Chicago" category so your message is routed directly to the Chicago VFC Program

![](_page_26_Picture_0.jpeg)

**Note: You can save your work at any time by clicking the "Save" button at the bottom of the enrollment form.** If you leave your enrollment form in "Draft" status, it will not be reviewed. If you are ready to submit, please place it in "Requested" status.

\* Once the enrollment form has been set to the "Requested" status and saved, the Chicago VFC Program will assess for completeness and change the status to "Review" or "Complete." If marked as "Review", VFC Program staff will describe what additional information or edits are needed. If this occurs, please make appropriate changes and resubmit the form by selecting, "Requested."

\* Re-enrollment is finished when the VFC Program staff change the status to "Complete." Notifications of status changes are emailed to the clinic's VFC contact(s) in I-CARE and to the I-CARE user who submitted the status change.

**Contact the Vaccine Management Unit at 312-746-5385 or ChicagoVFC@cityofchicago.org with any questions.**

![](_page_27_Picture_0.jpeg)

# **Thank You!**

![](_page_27_Picture_2.jpeg)

**Chicago.gov/Health**

![](_page_27_Picture_4.jpeg)

**@ChicagoPublicHealth**

![](_page_27_Picture_6.jpeg)

**HealthyChicago@cityofchicago.org**

![](_page_27_Picture_8.jpeg)

**@ChiPublicHealth**